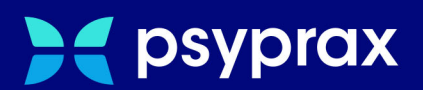

# **Rechner tauschen**

Version: V1 / Rechner tauschen

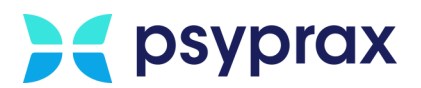

## IMPRESSUM

Herausgeber: psyprax GmbH, Landsberger Str. 308, 80687 München

Der Herausgeber übernimmt keine Haftung für Schäden, die aus der nicht bestimmungsgerechten Verwendung, falsch verstandenen Inhalten oder der Verwendung von veralteten Informationen entstehen.

Alle in diesem Handbuch verwendeten Angaben mit persönlichen oder firmenbezogenen Daten wurden speziell für dieses Dokument erstellt. Sollten Ähnlichkeiten mit realen Personen und/oder Firmen bestehen, sind diese rein zufällig.

Verwendete Gebrauchsnamen, Handelsnamen, Warenbezeichnungen usw. können auch ohne besondere Kennzeichnung Marken sein und als solche den gesetzlichen Bestimmungen unterliegen.

Copyright psyprax GmbH: Alle Rechte, auch die des Nachdrucks, der Herstellung von Kopien und der Übersetzung, sind vorbehalten.

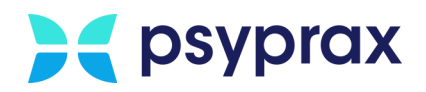

#### Sehr geehrte psyprax-Nutzer\*,

sollten weitere Fragen rund um das Programm aufkommen, steht Ihnen unser Support-Team gern zu folgenden Zeiten zur Verfügung:

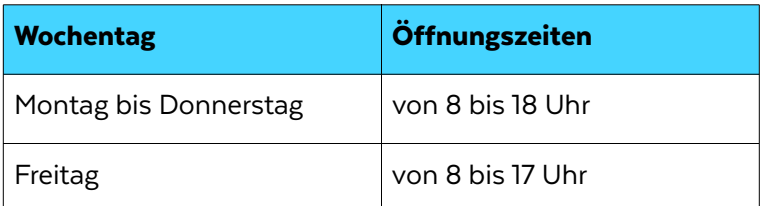

Bei Bedarf erreichen Sie uns auch per E-Mail unter folgender Adresse:

[info@psyprax.de](mailto:info@psyprax.de)

\*Aus Gründen der besseren Lesbarkeit verwenden wir in allen Texten das generische Maskulinum. Weibliche und anderweitige Geschlechteridentitäten werden dabei ausdrücklich mitgemeint, soweit dies für die Aussage erforderlich ist. Dieses Vorgehen ist wertfrei.

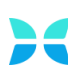

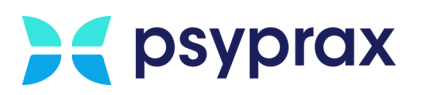

## Inhaltsverzeichnis

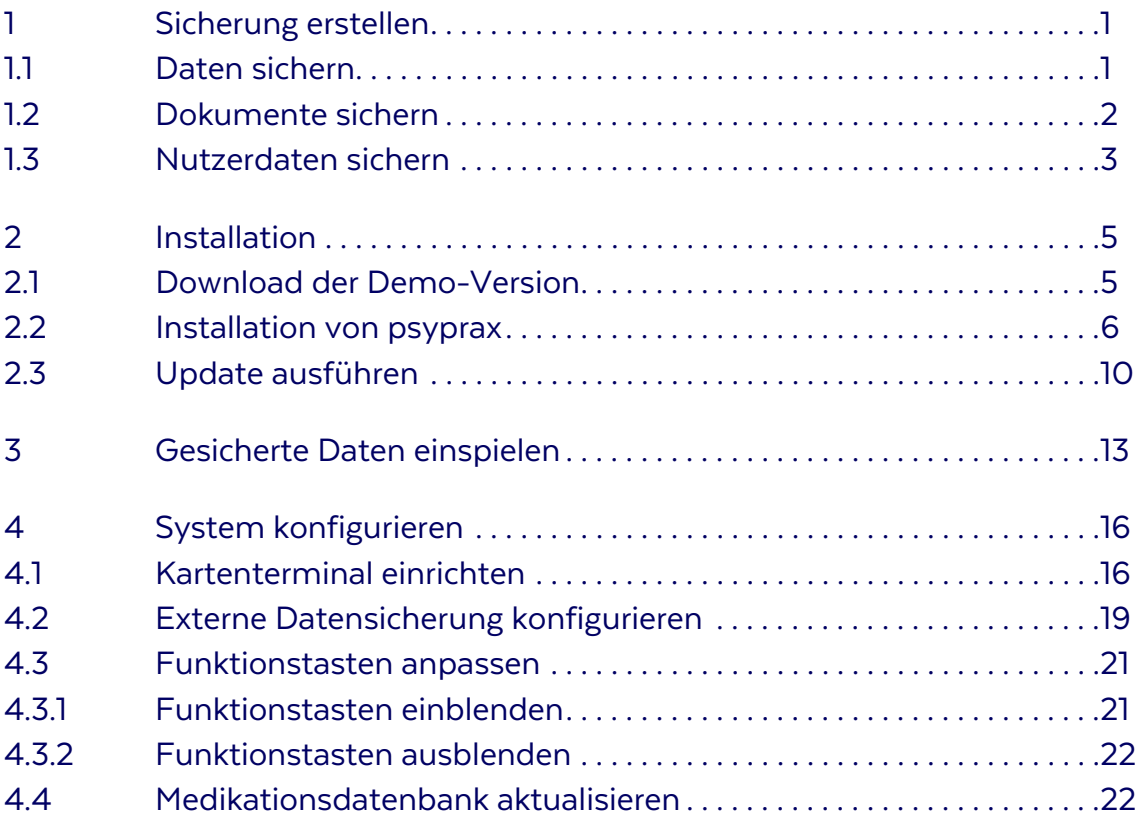

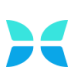

<span id="page-4-4"></span>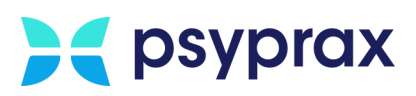

## <span id="page-4-0"></span>1 Sicherung erstellen

Bevor der Umzug auf einen neuen Rechner durchgeführt werden kann, muss die Sicherung der vorhandenen Daten und Dokumente erfolgen.

#### <span id="page-4-3"></span><span id="page-4-2"></span><span id="page-4-1"></span>1.1 Daten sichern

Um Datenbank, Lizenz und ggf. TI-Einstellungen zu sichern, muss auf dem bisher genutzten Rechner eine Sicherung ("Backup") durchgeführt werden. Dafür wird ein externes Speichermedium (USB-Stick) benötigt. Wie folgt vorgehen:

- 1. Externes Speichermedium an den Rechner anstecken. Dabei darauf achten, dass genügend freier Speicher zur Verfügung steht.
- 2. Im Hauptmenü "Datei" das Untermenü "Datensicherung" auswählen und den Menüpunkt "Daten sichern (Datenbank, Dokumente)" anklicken.

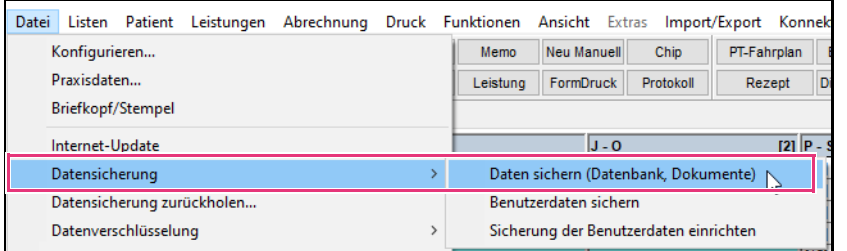

Abbildung 1: Untermenü "Daten sichern (Datenbank, Dokumente)"

- 3. Das Fenster "Daten sichern" wird angezeigt. Folgende Schritte durchführen:
	- Im Bereich "Art der Sicherung" den Punkt "Backup (DB)" anwählen. Das Fenster "Speichern unter" wird angezeigt.
	- Gegebenenfalls Schaltfläche für die Auswahl des Ablageorts anklicken. Im Fenster "Speichern unter" den entsprechenden Ordner für die Datensicherung auf dem externen Speichermedium auswählen. Auswahl mit der Schaltfläche "Speichern" bestätigen.
	- Schaltfläche "Sichern" anklicken, um die Datensicherung zu starten.

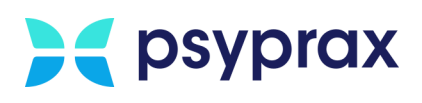

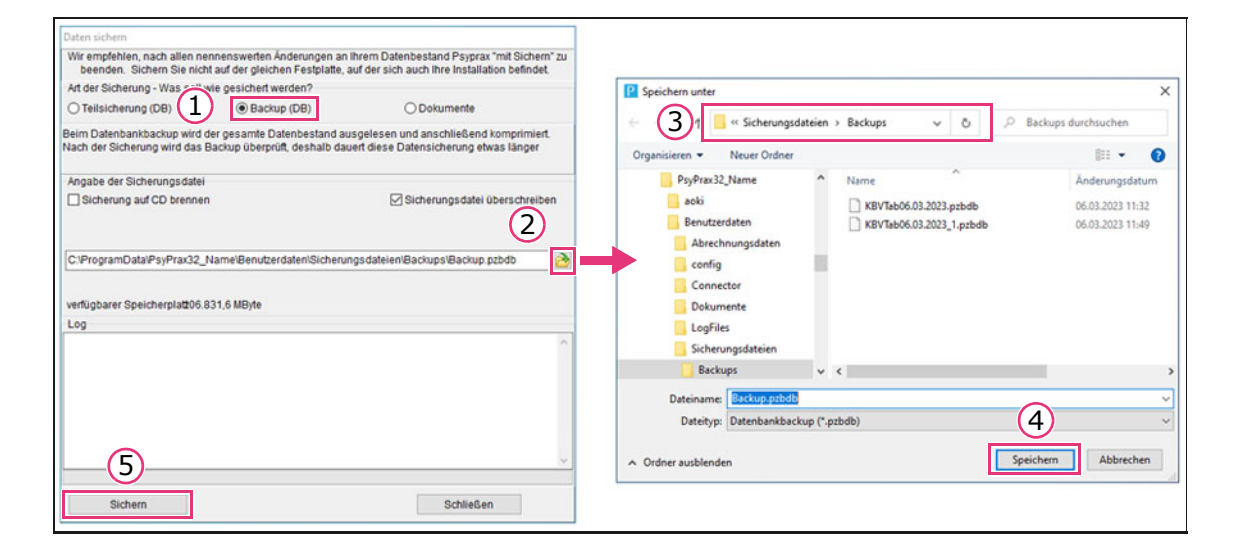

Abbildung 2: Menü "Daten sichern" und "Speichern unter"

#### <span id="page-5-2"></span><span id="page-5-1"></span><span id="page-5-0"></span>1.2 Dokumente sichern

Werden Dokumente direkt im Programm verwaltet, sollten auch diese vor dem Tausch des Rechners gesichert werden. Dafür wird ein externes Speichermedium (USB-Stick) benötigt. Wie folgt vorgehen:

- 1. Externes Speichermedium an den Rechner anstecken. Dabei darauf achten, dass genügend freier Speicher zur Verfügung steht.
- 2. Im Hauptmenü "Datei" das Untermenü "Datensicherung" auswählen und den Menüpunkt "Daten sichern (Datenbank, Dokumente)" anklicken.

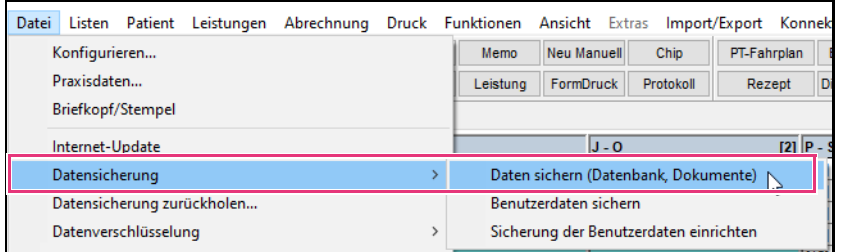

Abbildung 3: Untermenü "Daten sichern (Datenbank, Dokumente)"

- 3. Das Fenster "Daten sichern" wird angezeigt. Folgende Schritte durchführen:
	- Im Bereich "Art der Sicherung" den Punkt "Dokumente" anwählen. Das Fenster "Speichern unter" wird angezeigt.
	- Gegebenenfalls Schaltfläche für die Auswahl des Ablageorts anklicken. Im Fenster "Speichern unter" den entsprechenden Ordner für die Dokumentensicherung auf dem externen Speichermedium auswählen. Auswahl mit der Schaltfläche "Speichern" bestätigen.

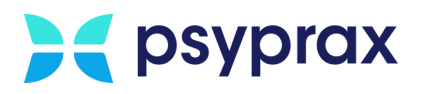

• Schaltfläche "Sichern" anklicken, um die Datensicherung zu starten.

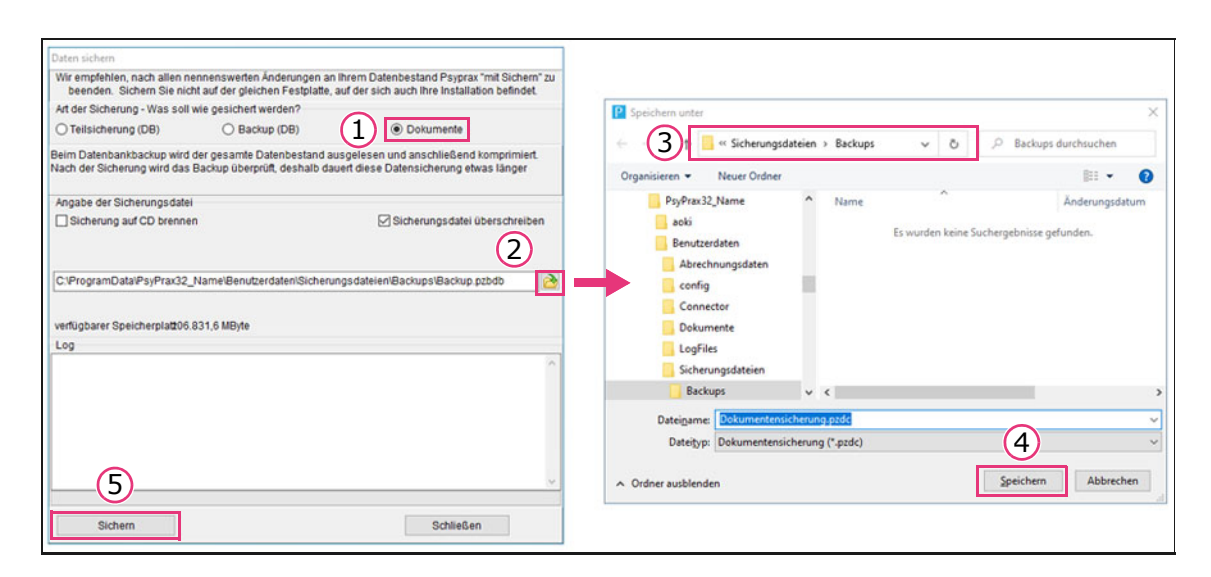

Abbildung 4: Fenster "Daten sichern" und "Speichern unter"

#### <span id="page-6-2"></span><span id="page-6-1"></span><span id="page-6-0"></span>1.3 Nutzerdaten sichern

Um eine vollumfängliche Übertragung aller Daten zu gewährleisten, sollten auch die Nutzerdaten gesichert werden. Dafür wird ein externes Speichermedium (USB-Stick) benötigt. Diese Daten stellen für etwaige Support-Anfragen die Grundlage einer möglichen Datenwiederherstellung dar. Um die Nutzerdaten zu sichern, wie folgt vorgehen:

1. Hauptmenü "Hilfe" öffnen. Untermenü "Info..." anklicken.

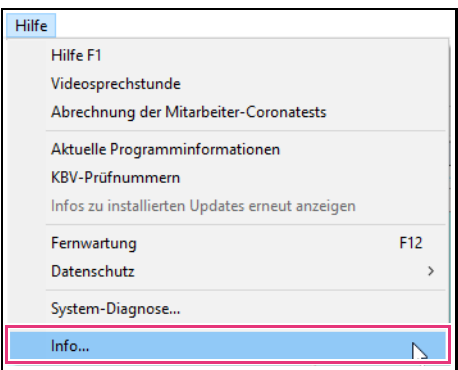

Abbildung 5: Untermenü "Info..."

2. Das Fenster "PsyPrax-Informationen" erscheint. In der Zeile "Anwendungsdaten" die Schaltfläche mit dem Ordnersymbol anklicken.

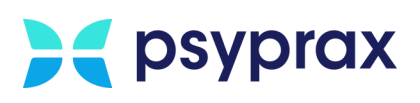

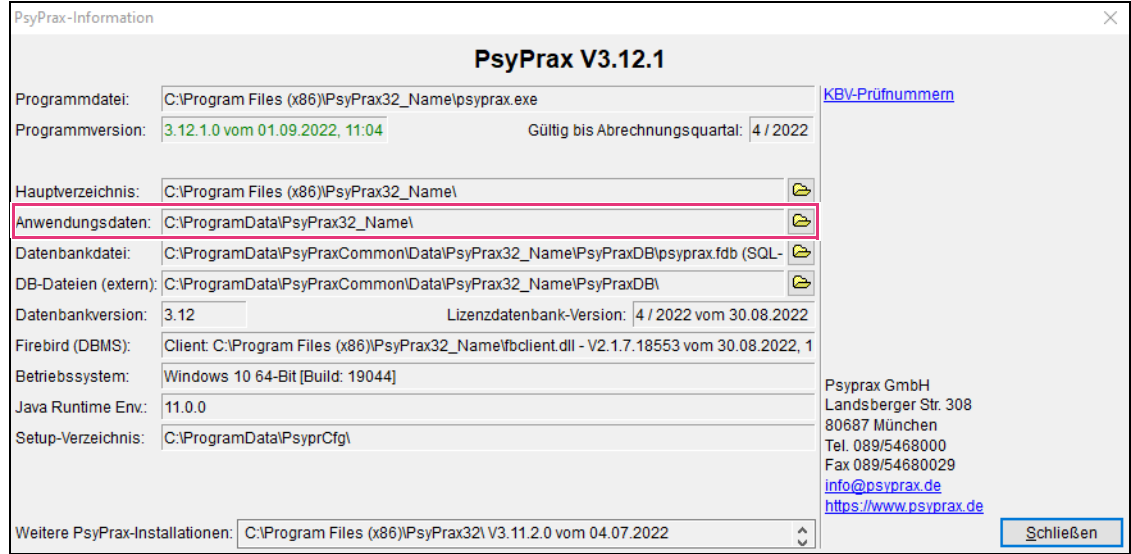

Abbildung 6: PsyPrax-Informationen

- 3. Ein Fenster des Windows-Explorers wird geöffnet, welches die Anwendungsdateien enthält. Ordner "Benutzerdaten" markieren und kopieren.
- 4. Im Windows-Explorer zum externen Speichermedium navigieren und den kopierten Ordner mit den Benutzerdaten einfügen.

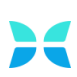

# <span id="page-8-3"></span><span id="page-8-2"></span>psyprax

## <span id="page-8-0"></span>2 Installation

Dieses Kapitel beschreibt die folgenden Schwerpunkte:

- Download der Demo-Version, [siehe Kapitel 2.1](#page-8-1)
- Installation des Programms, [siehe Kapitel 2.2](#page-9-0)

#### <span id="page-8-1"></span>2.1 Download der Demo-Version

Im Vorfeld der Installation muss die Demo-Version von psyprax heruntergeladen werden. Dafür wie folgt vorgehen:

1. Aktuelle Demo-Version des Programms unter folgender Adresse herunterladen:

[https://www.psyprax.de/downloads](https://www.psyprax.de/downloads/)

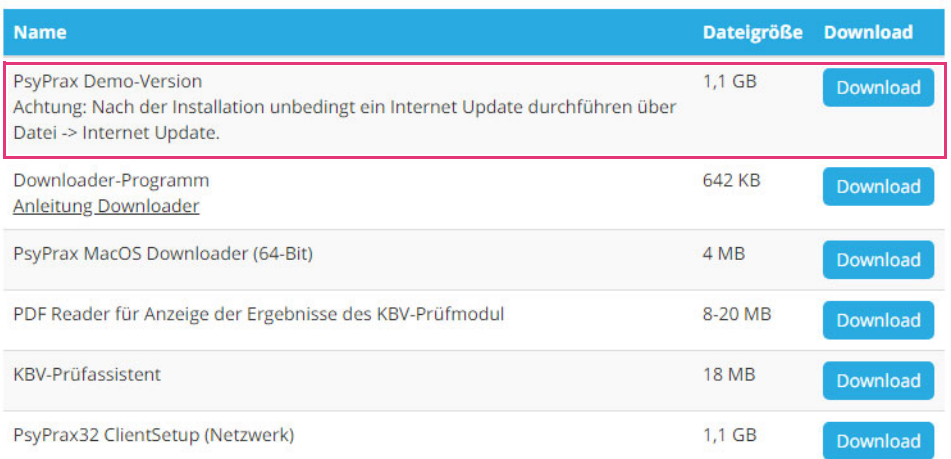

Abbildung 7: Demo-Version herunterladen

2. Nach einem Klick auf die Schaltfläche "Download" wird die Installationsdatei mit dem Namen "pp32setup.exe" auf das System heruntergeladen. Werden die Windows-Standardeinstellungen genutzt, speichert das System Downloads im Ordner "Downloads".

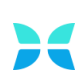

<span id="page-9-2"></span><span id="page-9-1"></span>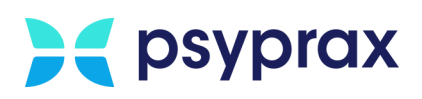

#### <span id="page-9-0"></span>2.2 Installation von psyprax

Um die Demo-Version zu installieren, wie folgt vorgehen:

- 1. Windows-Explorer öffnen und zum Ablageort für Downloads navigieren.
- 2. Datei "pp32setup.exe" doppelt anklicken, um die Installation zu starten.
- 3. Sicherheitsabfrage der Systemsteuerung bestätigen.

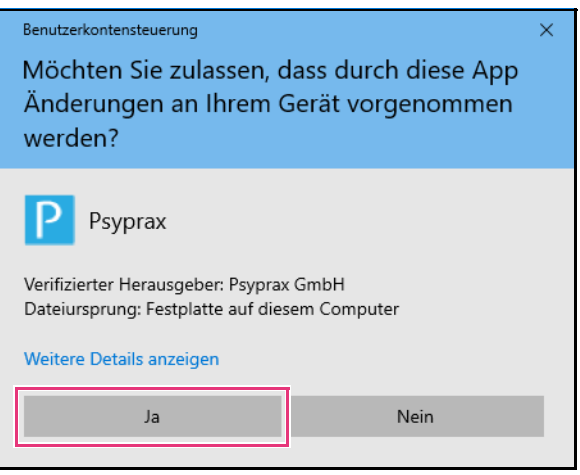

Abbildung 8: Sicherheitsabfrage der Systemsteuerung

4. Eine Abfrage der Lizenzvereinbarung wird angezeigt. Menüpunkt "Ich akzeptiere die Vereinbarung" auswählen und mit Schaltfläche "Weiter" bestätigen.

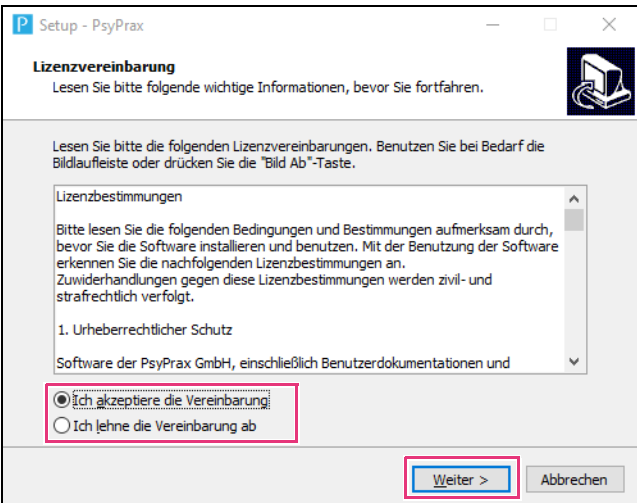

Abbildung 9: Abfrage Lizenzvereinbarung

5. Ein Fenster wird angezeigt, in welchem das Installationsverzeichnis (1) sowie der Name des Programms (2) angepasst werden können. Abschließend mit Schaltfläche "Weiter" bestätigen.

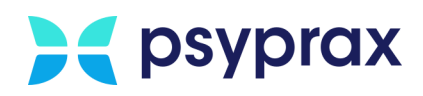

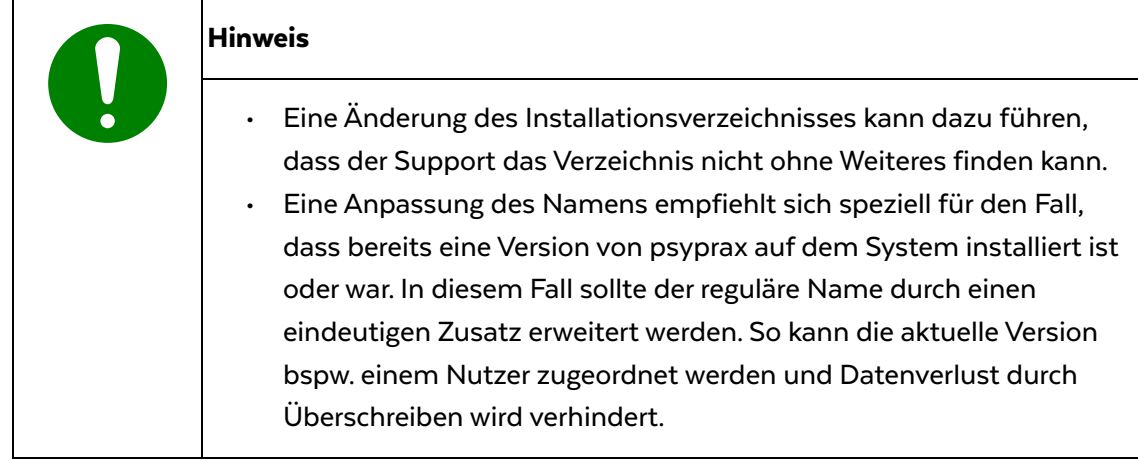

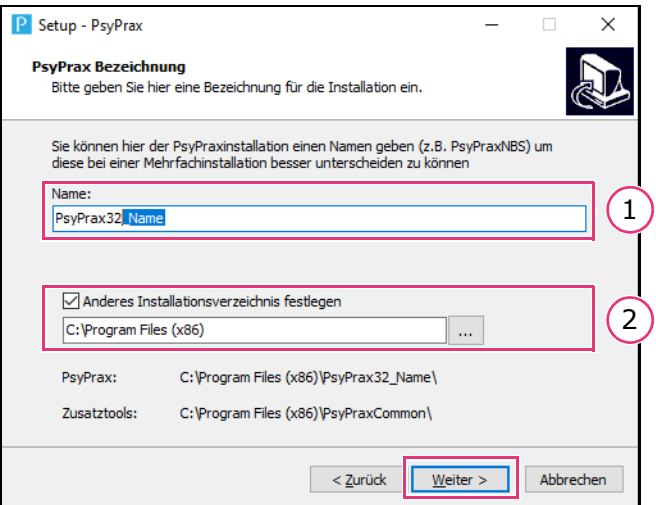

J.

Abbildung 10: Installationsverzeichnis und Programmname anpassen

6. Eine Abfrage wird angezeigt, in welcher der Umfang der zu installierenden Komponenten angegeben wird. Die Auswahl mit Schaltfläche "Weiter" bestätigen. Folgende Varianten stehen zu Auswahl:

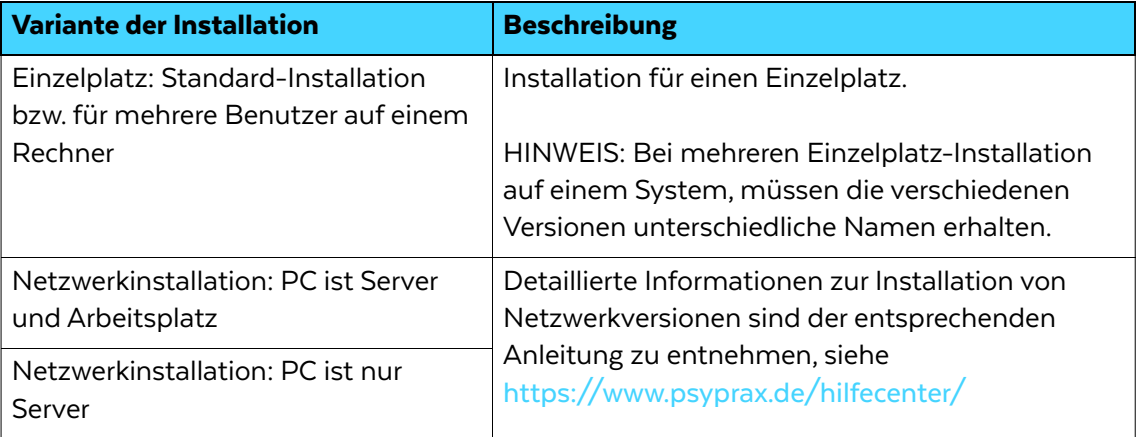

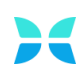

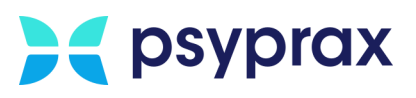

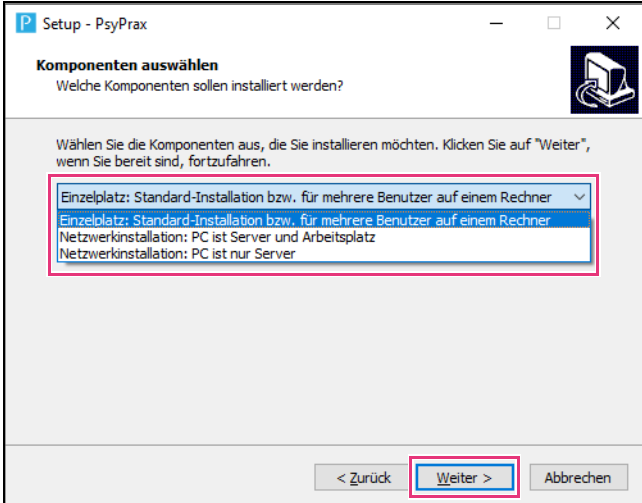

Abbildung 11: Umfang der Installation

7. Ein Fenster wird angezeigt, in welchem die Voreinstellungen der Installation überprüft werden können. Schaltfläche "Installieren" anklicken, um die Installation zu starten.

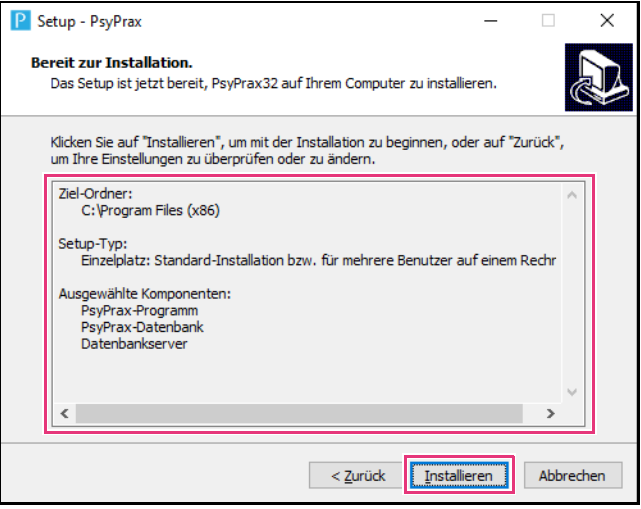

Abbildung 12: Installation überprüfen und starten

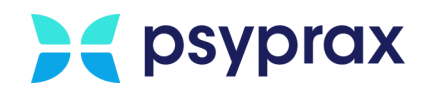

8. Das Programm wird installiert. Der Fortschritt der Installation wird mittels eines grünen Balkens dargestellt.

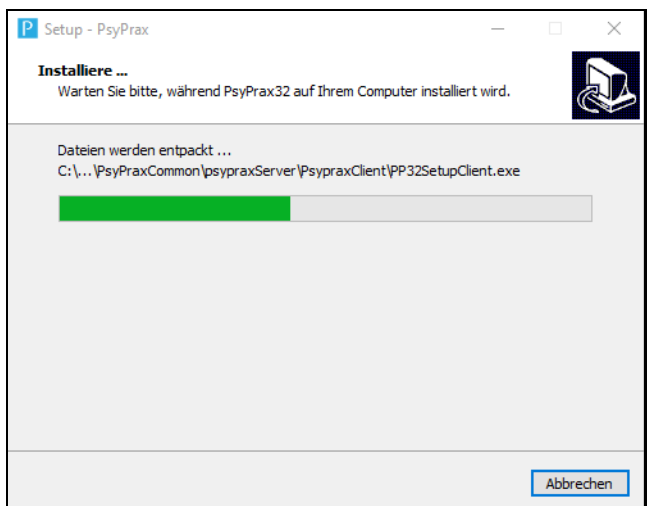

Abbildung 13: Installationsfortschritt

9. Nach erfolgreicher Installation wird das folgende Fenster angezeigt. Schaltfläche "Fertigstellen" anklicken, um die Installation abzuschließen.

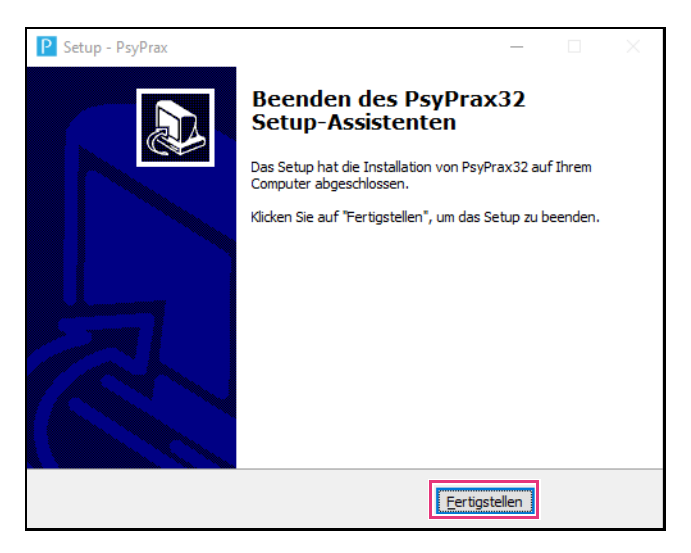

Abbildung 14: Installation fertigstellen

Die Installation ist abgeschlossen. Um das Programm schnell und bequem starten zu können, wurde eine Verknüpfung auf dem Desktop angelegt.

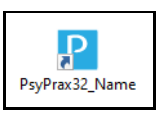

Abbildung 15: Desktop-Verknüpfung

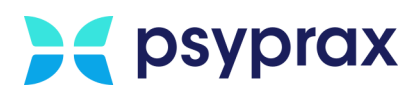

## <span id="page-13-0"></span>2.3 Update ausführen

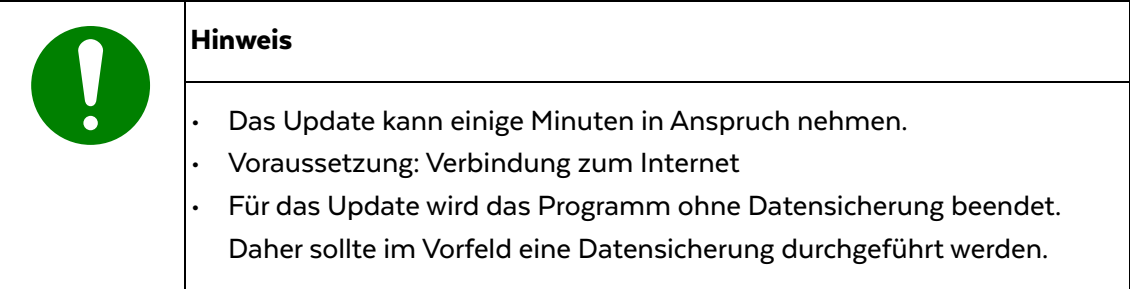

Um ein Update auszuführen, wie folgt vorgehen:

1. Hauptmenü "Datei" öffnen. Untermenü "Internet-Update" öffnen.

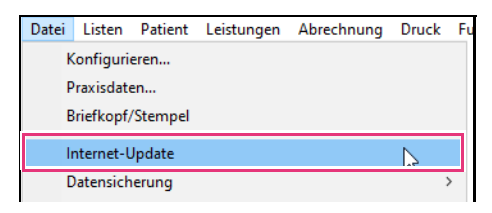

Abbildung 16: Untermenü "Internet-Update"

2. Sicherheitsabfrage mit Schaltfläche "OK" bestätigen.

Das Programm wird nun ohne Datensicherung beendet.

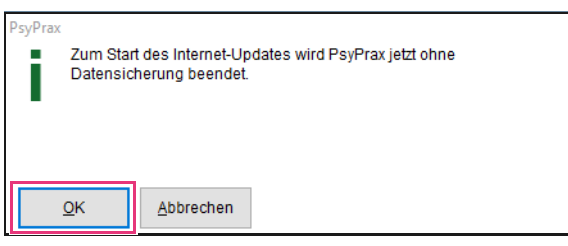

Abbildung 17: Sicherheitsabfrage

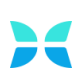

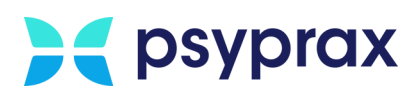

3. Sicherheitsabfrage der Systemsteuerung bestätigen.

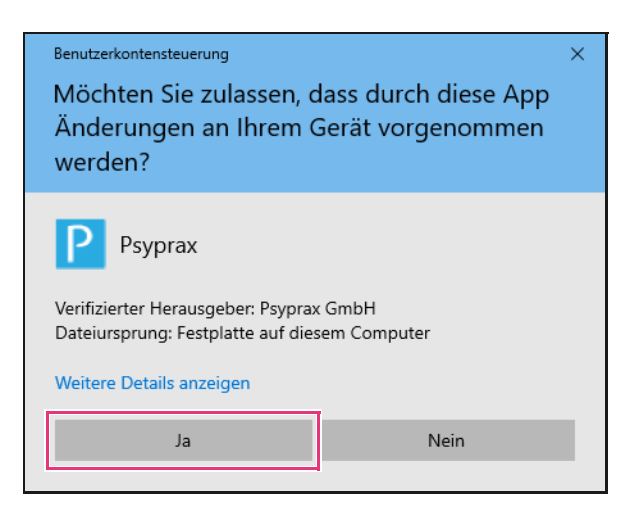

Abbildung 18: Sicherheitsabfrage der Systemsteuerung

4. Sind mehrere psyprax-Versionen installiert, Version für das Update auswählen. Auswahl

mit Schaltfläche "aktualisieren" bestätigen.

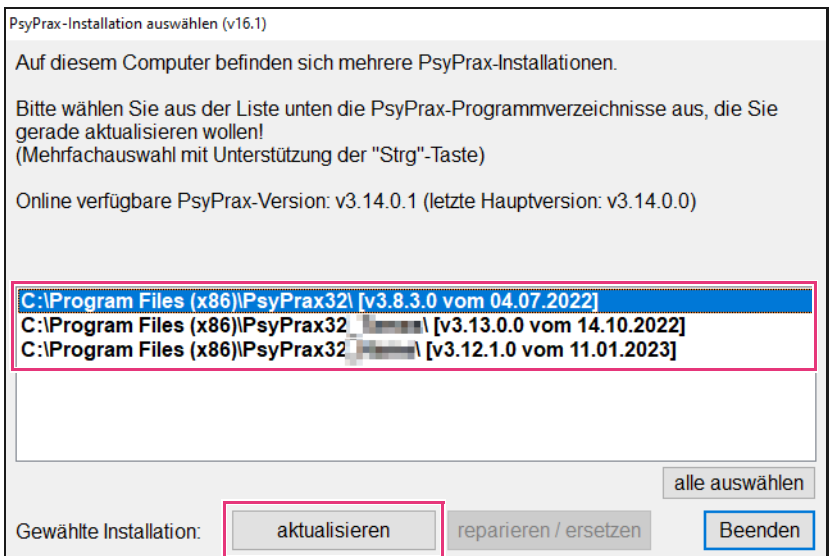

Abbildung 19: Version für Update auswählen

5. Nach Abschluss des Downloads der Update-Dateien erscheint eine Sicherheitsabfrage.

Anweisungen beachten und Installation mit Schaltfläche "OK" starten.

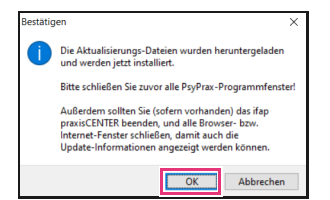

Abbildung 20: Sicherheitsabfrage für den Start der Installation

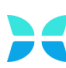

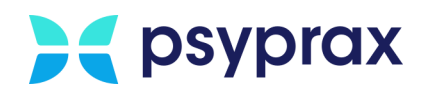

6. Während die Installation automatisch durchgeführt wird, werden die Update-News zur neuen Version angezeigt. Nach Abschluss der Installation erscheint eine Bestätigungsmeldung.

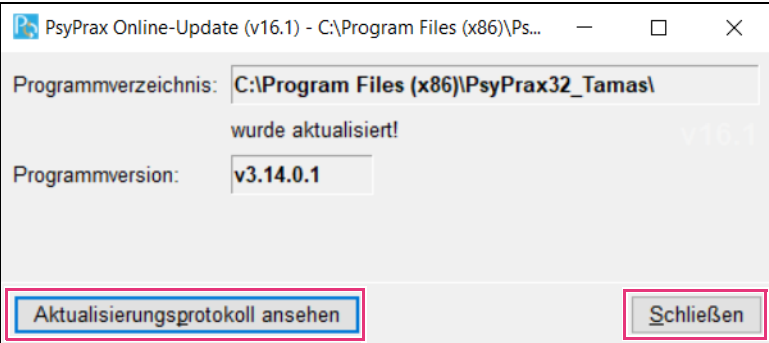

Abbildung 21: Bestätigungsmeldung zur erfolgreichen Installation

- 7. Abschluss des Updates mit Schaltfläche "Schließen" bestätigen. Optional kann ein Protokoll zu allen vorgenommenen Aktualisierungen eingeblendet werden.
- 8. Nachdem das Programm neu gestartet wurde, muss eine Aktualisierung der Datenbank, der KBV-Vorgaben sowie der KBV-Tabellen vorgenommen werden. Dafür die jeweiligen Abfragen bestätigen. Dieser Vorgang kann einige Minuten in Anspruch nehmen.
- 9. Nach Abschluss der Aktualisierung erscheint eine Bestätigungsmeldung. Aktualisierung mit Schaltfläche "OK" abschließen.

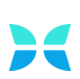

<span id="page-16-3"></span><span id="page-16-2"></span>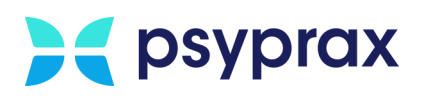

## <span id="page-16-0"></span>3 Gesicherte Daten einspielen

Nachdem das Programm auf dem neuen Rechner installiert und ggf. ein Update durchgeführt wurde, können die gesicherten Daten eingespielt werden. Im Anschluss ist auch die Lizenz wieder aktiv. Dafür wie folgt vorgehen:

- Datenbank einspielen, [siehe "Datenbank einspielen" auf Seite 13](#page-16-1)
- Dokumente einspielen, [siehe "Dokumente einspielen" auf Seite 14](#page-17-0)
- <span id="page-16-1"></span>Datenbank 1. Externes Speichermedium mit den gesicherten Daten an den neuen Rechner anstecken.

einspielen

2. Im Hauptmenü "Datei" das Untermenü "Datensicherung zurückholen..." auswählen.

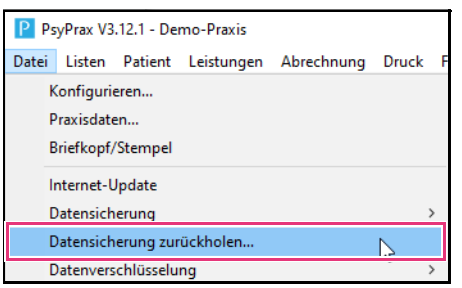

Abbildung 22: Untermenü "Datensicherung zurückholen..."

- 3. Das Fenster "Sicherung zurückholen" wird angezeigt. Im Bereich "Sicherungsort" den Punkt "externer Sicherungsort" anwählen. Ein Fenster des Windows-Explorers wird geöffnet. Alternativ kann dieses Fenster mit einem Klick auf die Schaltfläche mit dem Ordnersymbol geöffnet werden.
- 4. Im angezeigten Fenster zum externen Speichermedium navigieren und die entsprechende Backup-Datei (\*.pzbdb) auswählen und mit Schaltfläche "Öffnen" bestätigen.

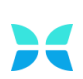

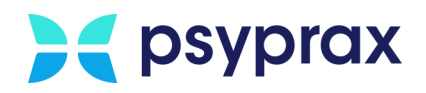

5. Schaltfläche "Datenbank zurückholen" anklicken, um das Einspielen der gesicherten Datenbank zu starten.

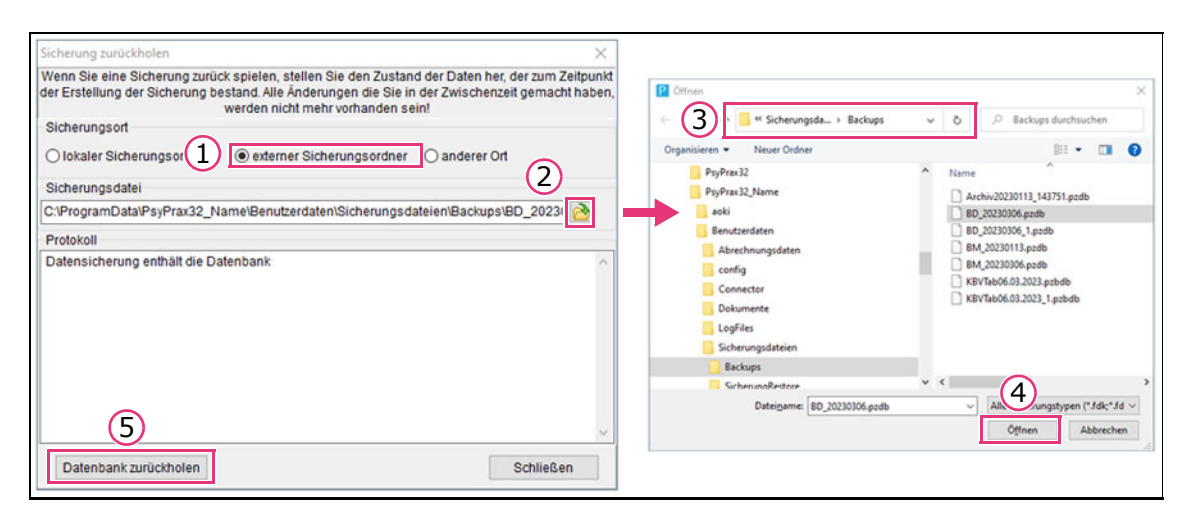

Abbildung 23: Fenster "Sicherung zurückholen"

<span id="page-17-0"></span>Dokumente 1. Externes Speichermedium mit den gesicherten Daten an den neuen Rechner anstecken.

einspielen

2. Im Hauptmenü "Datei" das Untermenü "Datensicherung zurückholen..." auswählen.

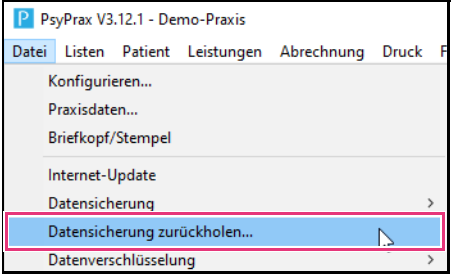

Abbildung 24: Untermenü "Datensicherung zurückholen..."

- 3. Das Fenster "Sicherung zurückholen" wird angezeigt. Im Bereich "Sicherungsort" den Punkt "externer Sicherungsort" anwählen. Ein Fenster des Windows-Explorers wird geöffnet. Alternativ kann dieses Fenster mit einem Klick auf die Schaltfläche mit dem Ordnersymbol geöffnet werden.
- 4. Im angezeigten Fenster zum externen Speichermedium navigieren und die entsprechende Sicherung der Dokumente (\*.pzdc) auswählen und mit Schaltfläche "Öffnen" bestätigen.

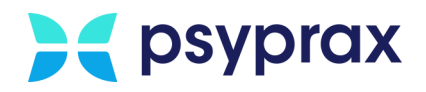

5. Schaltfläche "Dokumente zurückholen" anklicken, um das Einspielen der gesicherten Dokumente zu starten.

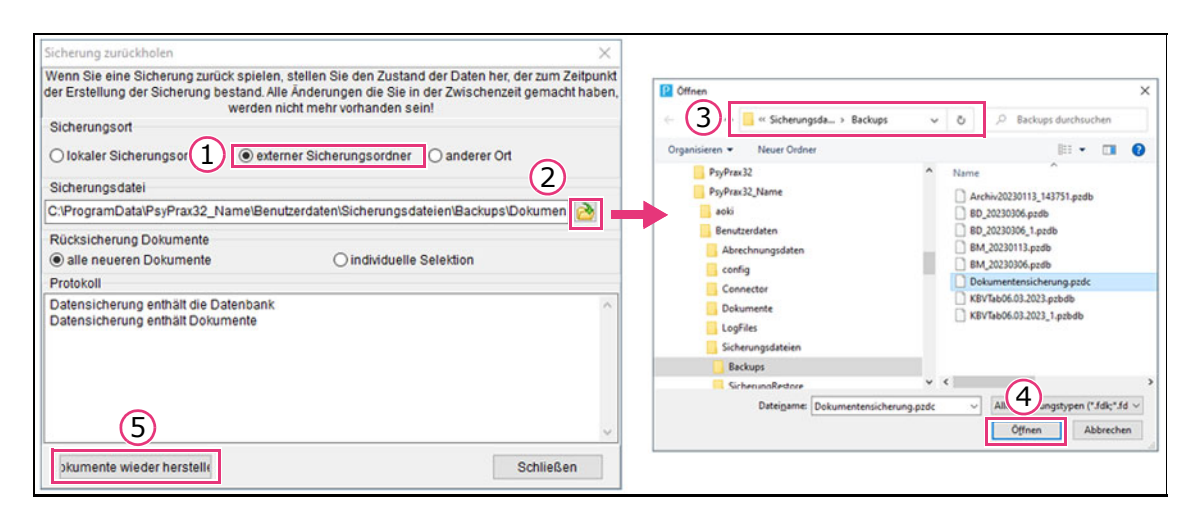

<span id="page-18-0"></span>Abbildung 25: Fenster "Sicherung zurückholen"

<span id="page-18-1"></span>TI im Parallelbetrieb Wird die Telematikinfrastruktur (TI) parallel betrieben, müssen Nutzer des KV-SafeNet auf dem neuen Rechner zusätzlich die TI-Routen setzen. Dafür wie folgt vorgehen:

> 1. Im Hauptmenü "Konnektor(TI)" das Untermenü "Lokale Netzwerkeinstellung" auswählen und den Punkt "TI-Routen setzen" anklicken.

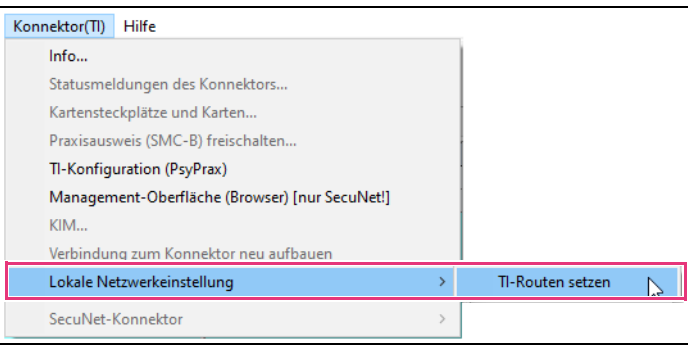

Abbildung 26: Auswahl "TI-Routen setzen"

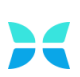

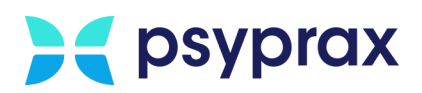

## <span id="page-19-0"></span>4 System konfigurieren

#### <span id="page-19-1"></span>4.1 Kartenterminal einrichten

Kartenterminals älterer Generation verfügen noch nicht über eine Anbindung an die Telematikinfrastruktur. Diese Modelle sind mit dem Rechner und nicht mit dem Router verbunden. Für diese Fälle muss das Kartenterminal aktiv am neuen Rechner in Betrieb genommen werden. Dafür wie folgt vorgehen:

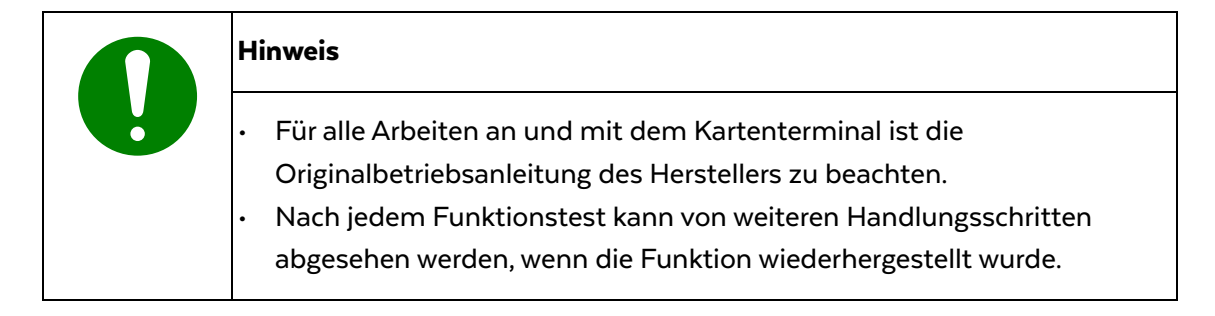

- 1. Kartenterminal vom alten Rechner trennen.
- 2. Kartenterminal an den neuen Rechner anschließen.
- 3. Funktionstest durchführen.
- 4. Kartenterminal vom Rechner trennen. Aktuelle Betriebssoftware (Treiber) des Kartenterminals installieren. Kartenterminal an den Rechner anschließen.
- 5. Funktionstest durchführen.
- 6. Anbindung an den Rechner prüfen. Die Anbindung muss direkt und mittels funktionsfähigem USB-Kabel erfolgen.

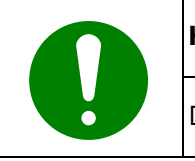

#### Hinweis

Die Nutzung eines USB-Verteilers wird nicht unterstützt.

- 7. Funktionstest durchführen.
- 8. Anbindung des Kartenterminals im Gerätemanager des Betriebssystems prüfen. Dafür Hauptmenü "Datei" und Untermenü "Konfigurieren..." öffnen.

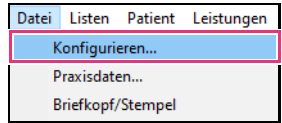

Abbildung 27: Untermenü "Konfigurieren..."

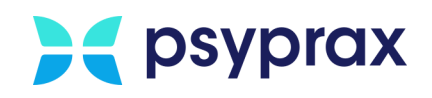

9. Das Fenster "Konfigurieren" erscheint. Im linken Bereich des Fensters den Punkt "Chipkartenleser" auswählen und im Hauptfenster Schaltfläche "zum Windows Geräte-Manager..." anklicken.

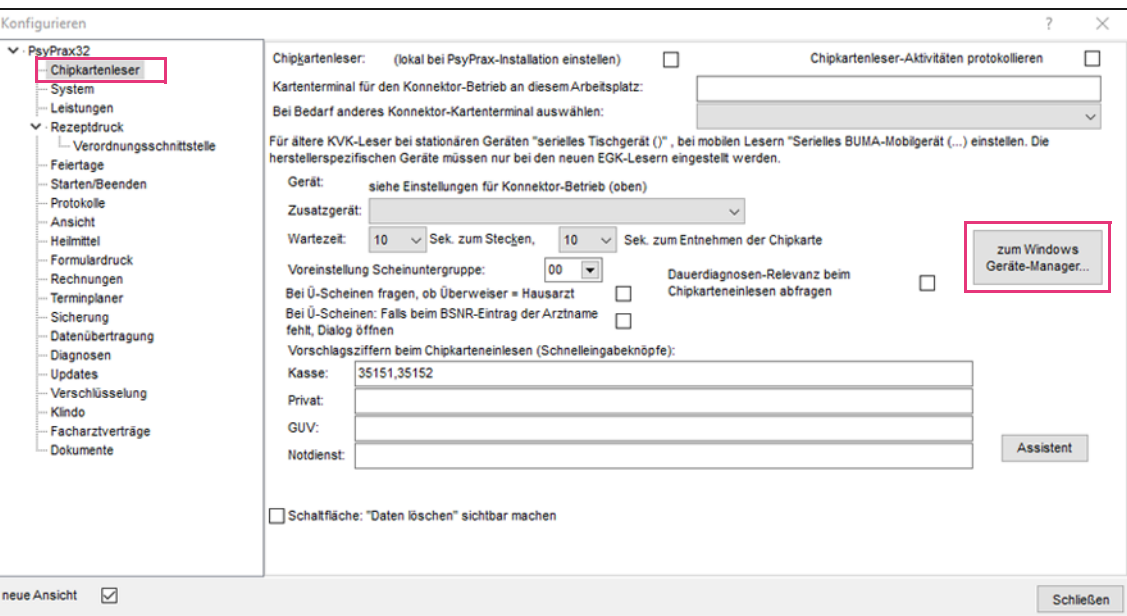

Abbildung 28: Windows Geräte-Manager aufrufen

10. Der Gerätemanager erscheint. Unterpunkt "Anschlüsse" aufrufen und prüfen, ob das Kartenterminal korrekt angezeigt wird. Ist kein Kartenterminal aufgeführt, Neuinstallation des Geräts gemäß Anleitung des Herstellers durchführen.

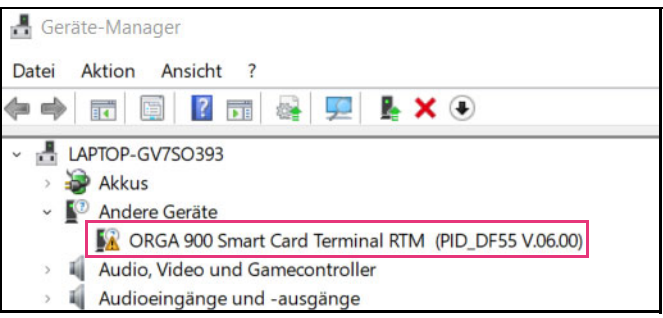

Abbildung 29: Übersicht angeschlossene Geräte (Beispielbild)

- 11. COM-Anschluss (Port) notieren, hier "COM7".
- 12. In das Programm wechseln. Hauptmenü "Datei" und Untermenü "Konfigurieren..." öffnen.

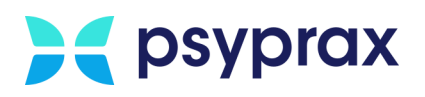

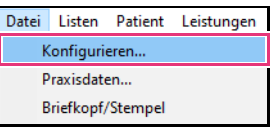

Abbildung 30: Untermenü "Konfigurieren..."

13. Das Fenster "Konfigurieren" erscheint. Im linken Bereich des Fensters den Punkt "Chipkartenleser" auswählen. Im Bereich "Zusatzgerät" den Punkt "Serielles Tischgerät (Orga oder kompatibel an COM)" auswählen. Im Bereich "COM-Port-Nummer (auch virtuell)" den zuvor notierten COM-Anschluss auswählen, hier "7". Auswahl mit Schaltfläche "Schließen" bestätigen.

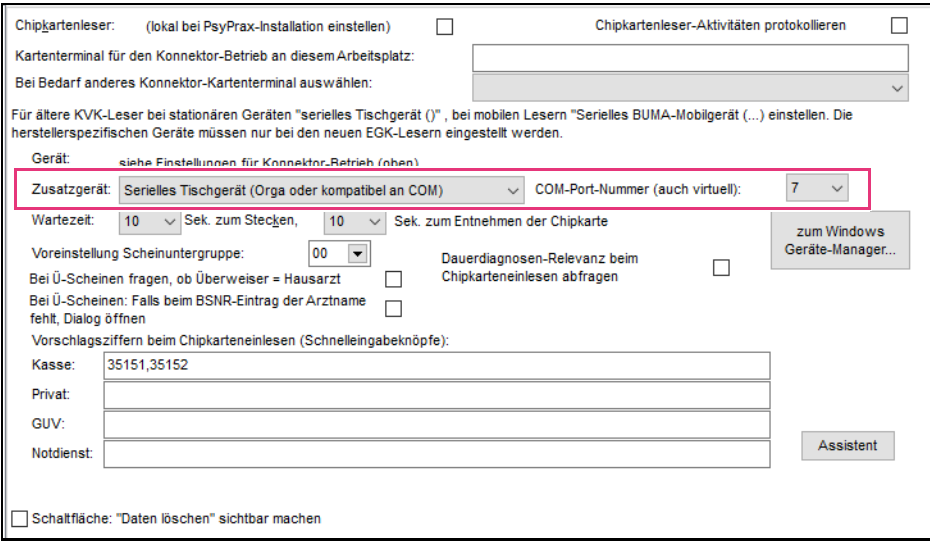

Abbildung 31: Angeschlossenes Gerät und COM-Anschluss auswählen

14. Programm neu starten und Funktionstest durchführen.

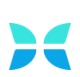

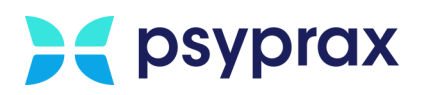

## <span id="page-22-0"></span>4.2 Externe Datensicherung konfigurieren

Eine zuverlässige Datensicherung (Backup) stellt die Grundlage für die Nutzung des Programms dar. Daher sollten die Einstellung zur Datensicherung umgehend geprüft und entsprechend angepasst werden. Dafür wie folgt vorgehen:

1. Hauptmenü "Datei" öffnen. Untermenü "Konfigurieren..." öffnen.

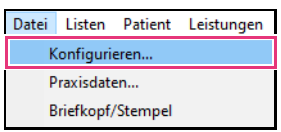

Abbildung 32: Untermenü "Konfigurieren..."

2. Das Fenster "Konfigurieren" erscheint. Im linken Bereich des Fensters den Punkt "Sicherung" anklicken, um die Einstellungen für die Datensicherung aufzurufen. Entsprechende Einstellung vornehmen.

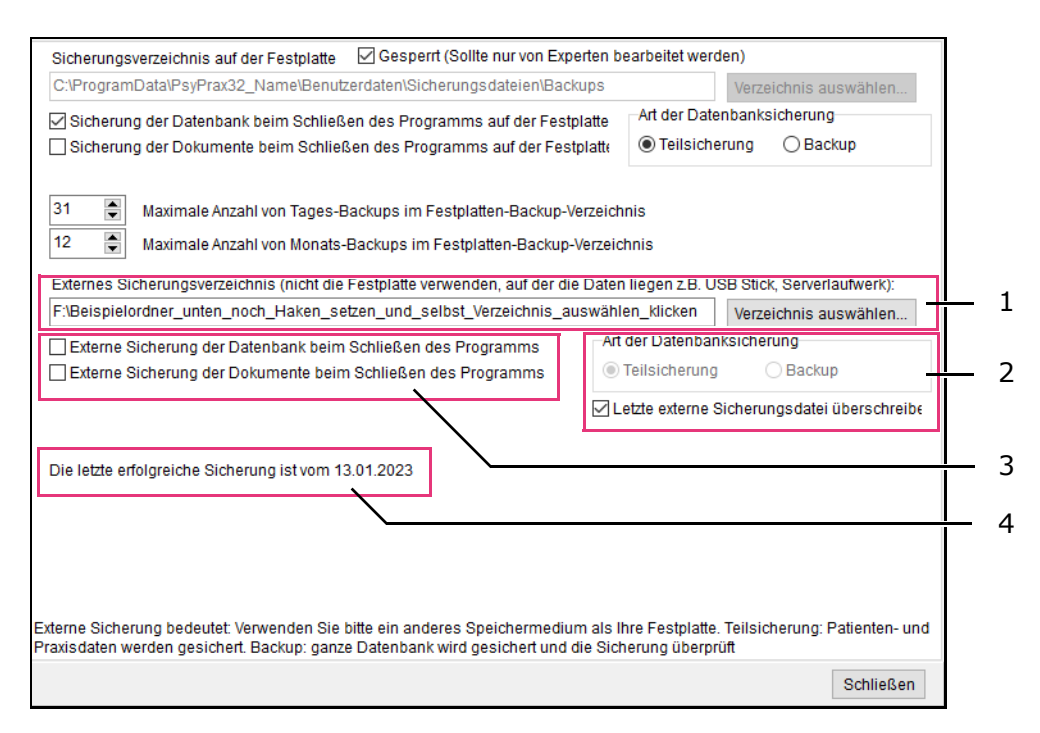

Abbildung 33: Einstellungen externe Datensicherung

Folgende Einstellungen können angepasst werden:

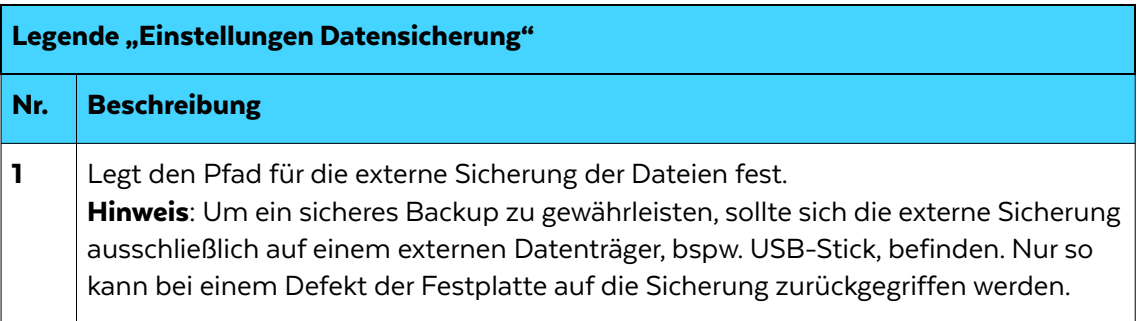

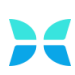

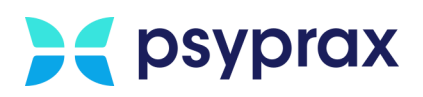

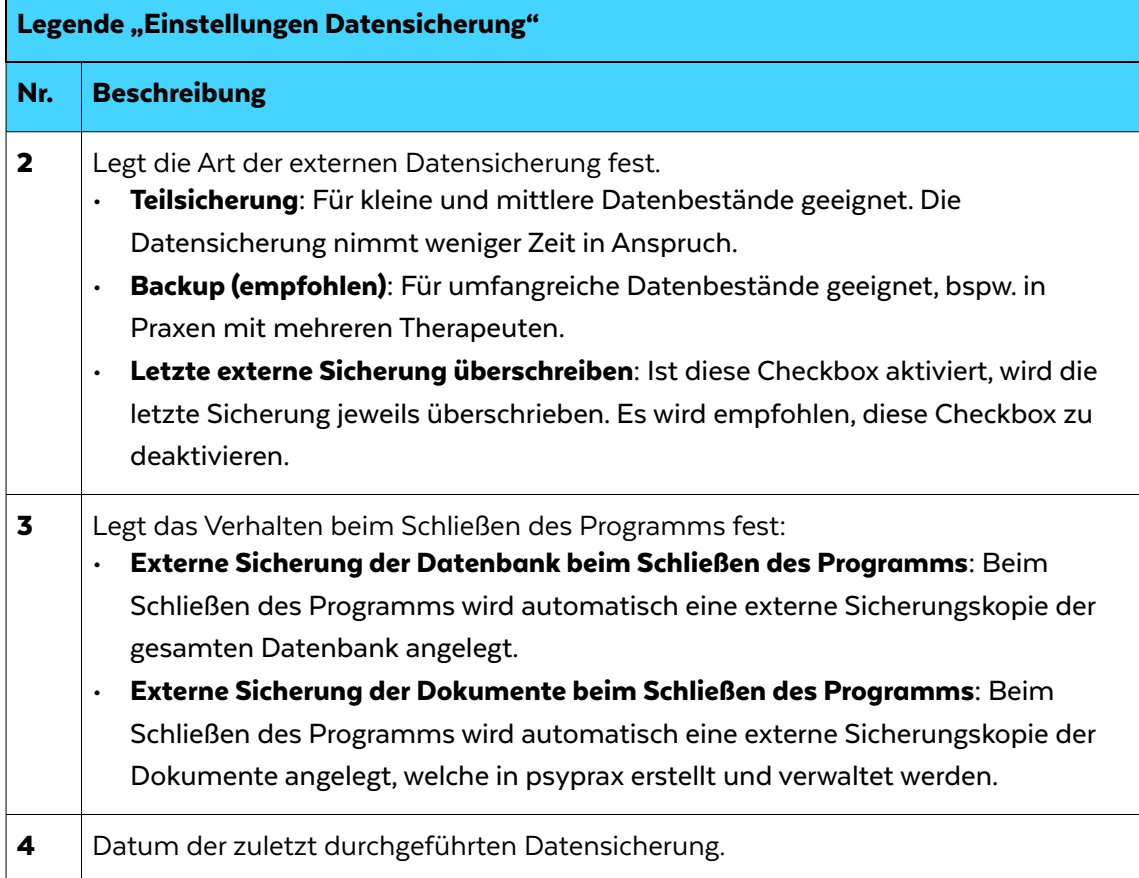

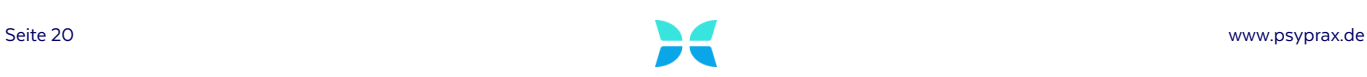

<span id="page-24-2"></span>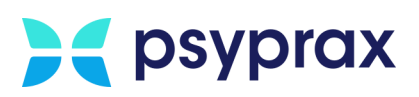

## <span id="page-24-0"></span>4.3 Funktionstasten anpassen

#### <span id="page-24-1"></span>4.3.1 Funktionstasten einblenden

Um Funktionstasten einzublenden, wie folgt vorgehen:

1. Den Mauszeiger rechts neben den Funktionstasten positionieren und die rechte Maustaste klicken. Das folgende Menü wird angezeigt.

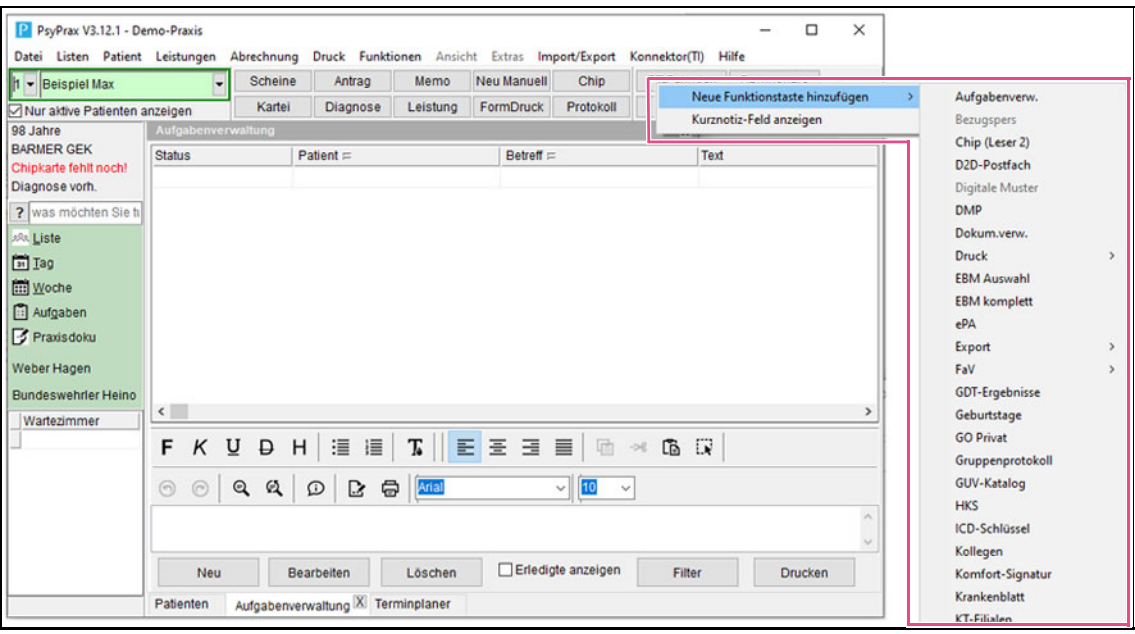

Abbildung 34: Funktionstasten einblenden

Die Funktion anklicken, welche als Funktionstaste eingeblendet werden soll.

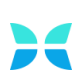

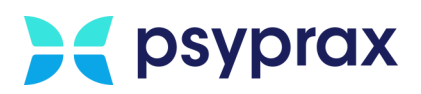

#### <span id="page-25-0"></span>4.3.2 Funktionstasten ausblenden

Um Funktionstasten auszublenden, wie folgt vorgehen:

1. Den Mauszeiger über einer eingeblendete Funktionstaste positionieren und die rechte

Maustaste klicken. Das folgende Menü wird angezeigt.

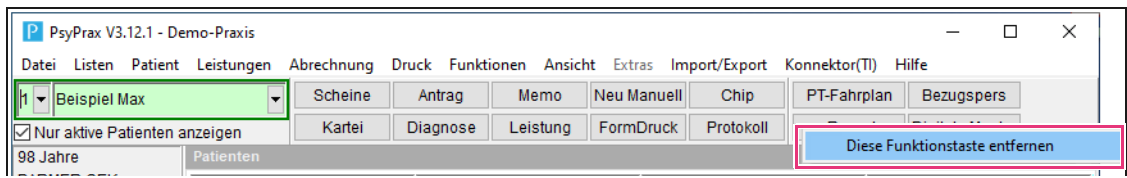

Abbildung 35: Funktionstasten ausblenden

2. Schaltfläche "Diese Funktion entfernen" anklicken.

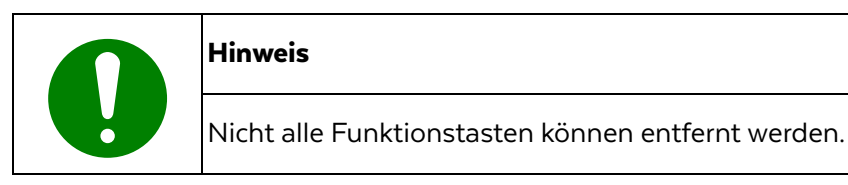

#### <span id="page-25-5"></span><span id="page-25-4"></span><span id="page-25-3"></span><span id="page-25-2"></span><span id="page-25-1"></span>4.4 Medikationsdatenbank aktualisieren

Um die Funktion "Rezeptdruck" korrekt nutzen zu können, ist nach der Neuinstallation des Programms eine Aktualisierung der Medikationsdaten ("M-Update") notwendig. Voraussetzung dafür ist die Anbindung an das "ifap praxisCENTER", welches medizinische Fachinformationen zu Arzneimitteln und Verordnungen zur Verfügung stellt.

Folgende Einstellungen sollten generell vorgenommen werden:

1. Hauptmenü "Datei" öffnen. Untermenü "Konfigurieren..." öffnen.

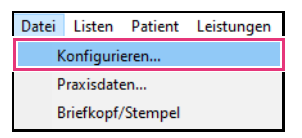

Abbildung 36: Untermenü "Konfigurieren..."

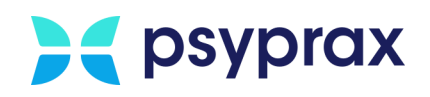

2. Das Fenster "Konfigurieren" erscheint. Im linken Bereich des Fensters den Punkt "Rezeptdruck" anklicken. Das Fenster mit den Einstellungen für den Rezeptdruck erscheint. Folgende Checkboxen aktivieren:

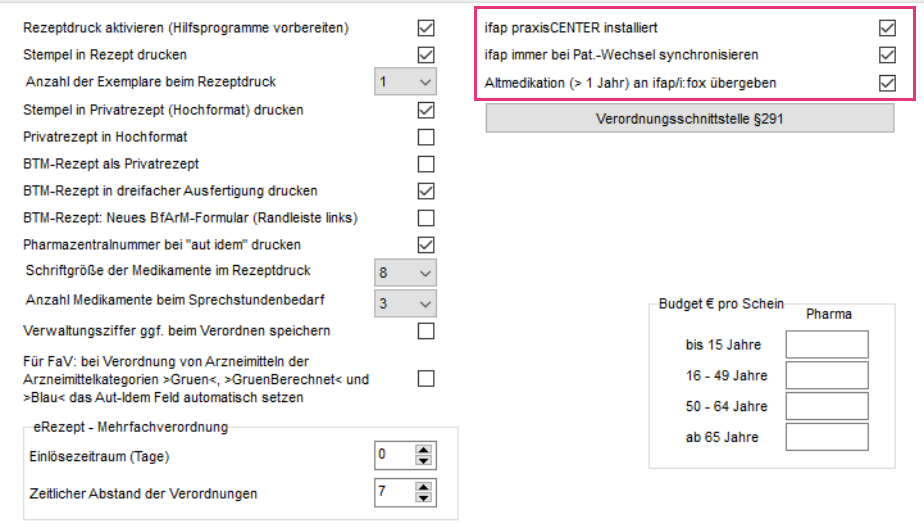

Abbildung 37: Einstellungen ifap praxisCENTER

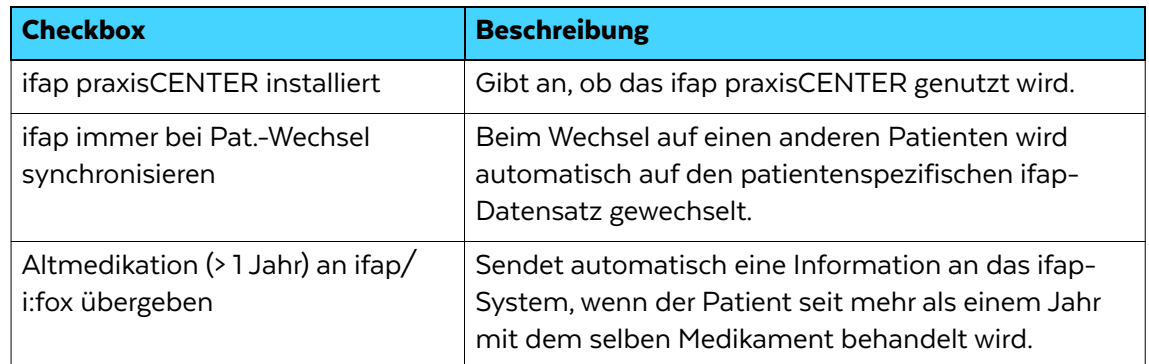

#### M-Update

Für die Aktualisierung wie folgt vorgehen:

#### ausführen

1. Hauptmenü "Datei" öffnen. Untermenü "Konfigurieren..." öffnen.

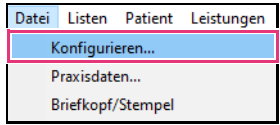

Abbildung 38: Untermenü "Konfigurieren..."

2. Das Fenster "Konfigurieren" erscheint. Im linken Bereich des Fensters den Punkt "Updates" anklicken.

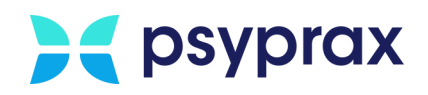

3. Das Fenster mit den Einstellungen für Updates erscheint. Checkbox "Medikationsdaten (bei installiertem praxisCENTER werden diese immer aktualisiert)" aktivieren und mit Schaltfläche "Schließen" bestätigen.

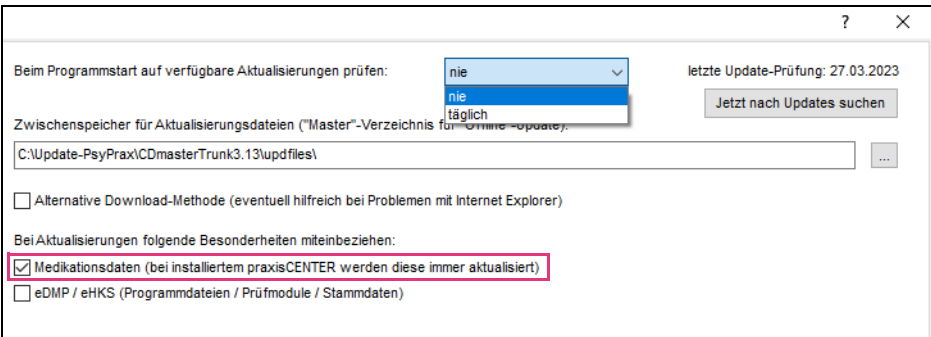

Abbildung 39: Konfigurieren – Updates

4. Hauptmenü "Datei" öffnen. Untermenü "Internet-Update" öffnen.

| Datei         |                            |  |  | Listen Patient Leistungen Abrechnung | Druck | Fu |
|---------------|----------------------------|--|--|--------------------------------------|-------|----|
| Konfigurieren |                            |  |  |                                      |       |    |
|               | Praxisdaten                |  |  |                                      |       |    |
|               | Briefkopf/Stempel          |  |  |                                      |       |    |
|               | Internet-Update            |  |  |                                      |       |    |
|               | Datensicherung             |  |  |                                      |       |    |
|               | Datensicherung zurückholen |  |  |                                      |       |    |

Abbildung 40: Untermenü "Internet-Update"

5. Sicherheitsabfrage mit Schaltfläche "OK" bestätigen.

Das Programm wird nun ohne Datensicherung beendet.

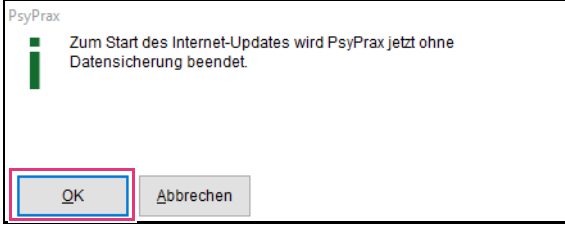

Abbildung 41: Sicherheitsabfrage PsyPrax32

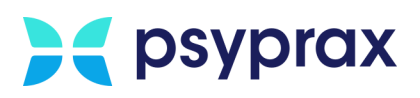

6. Sicherheitsabfrage der Systemsteuerung bestätigen.

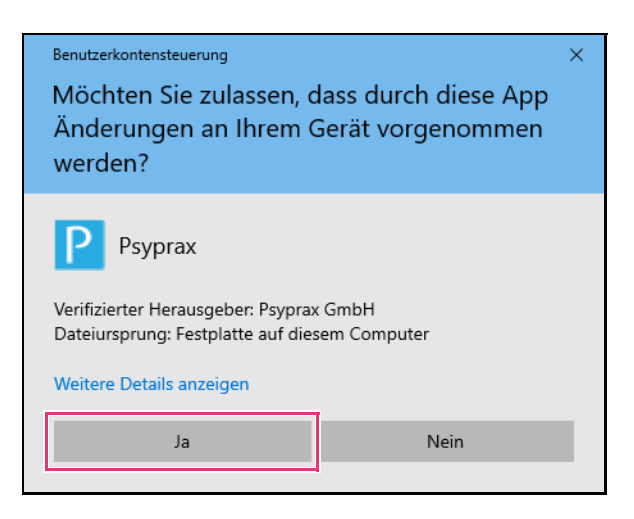

Abbildung 42: Sicherheitsabfrage der Systemsteuerung

7. Sind mehrere Versionen von psyprax installiert, Version für das Update auswählen.

Schaltfläche "nur Medikationsdaten aktualisieren" anklicken.

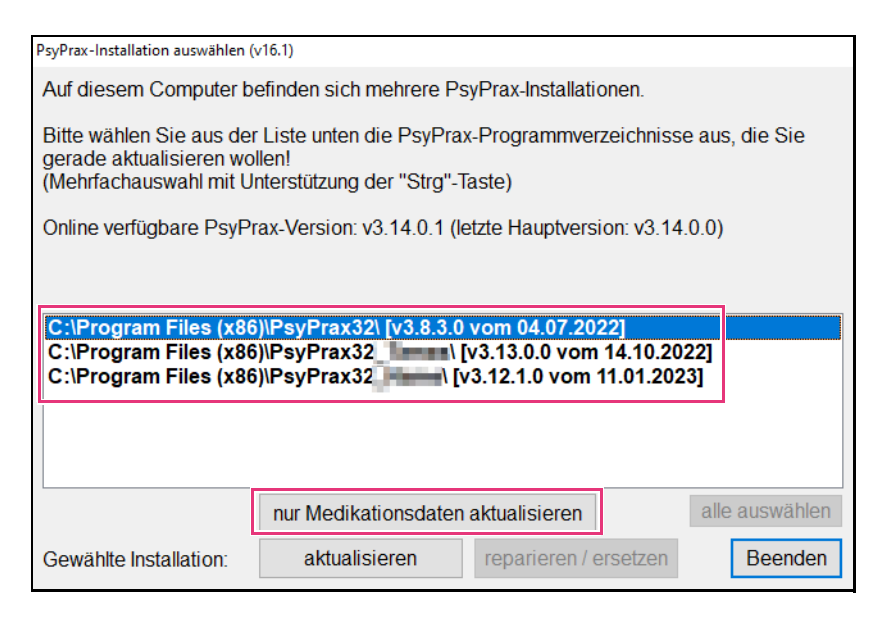

Abbildung 43: Aktualisierung Medikationsdaten

8. Sicherheitsabfrage bestätigen und den Anweisungen folgen.

## **Index**

#### A

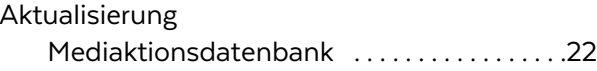

#### D

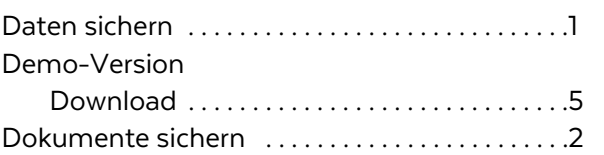

#### F

Funktionstasten anpassen [. . . . . . . . . . . . . . . . . .21](#page-24-2)

#### G

Gesicherte Daten einspielen [. . . . . . . . . . . . . . . .13](#page-16-2)

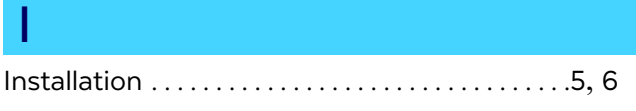

#### M

Mediaktionsdatenbank aktualisieren [. . . . . . . .22](#page-25-3)

# **A** psyprax

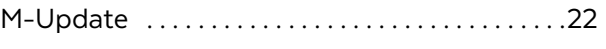

#### N

Nutzerdaten sichern [. . . . . . . . . . . . . . . . . . . . . . . .3](#page-6-1)

#### P

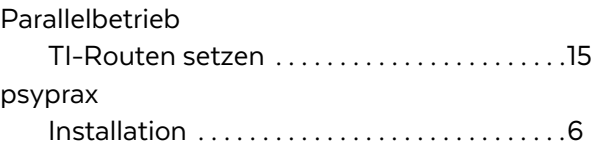

#### R

#### Rezeptdruck

Medikationsdatenbank aktualisieren [. . . . .22](#page-25-5)

#### S

T

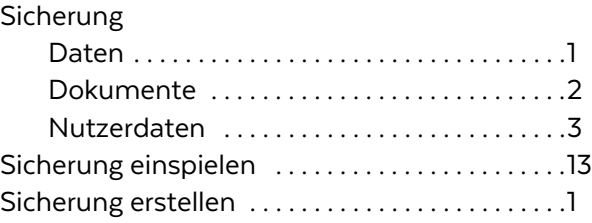

#### TI-Routen setzen [. . . . . . . . . . . . . . . . . . . . . . . . . .15](#page-18-1)

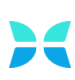